## 1. 電子入札補助アプリのキャッシュクリアについて

(1) 画面右下タスクトレイの上向きアイコンを左クリック

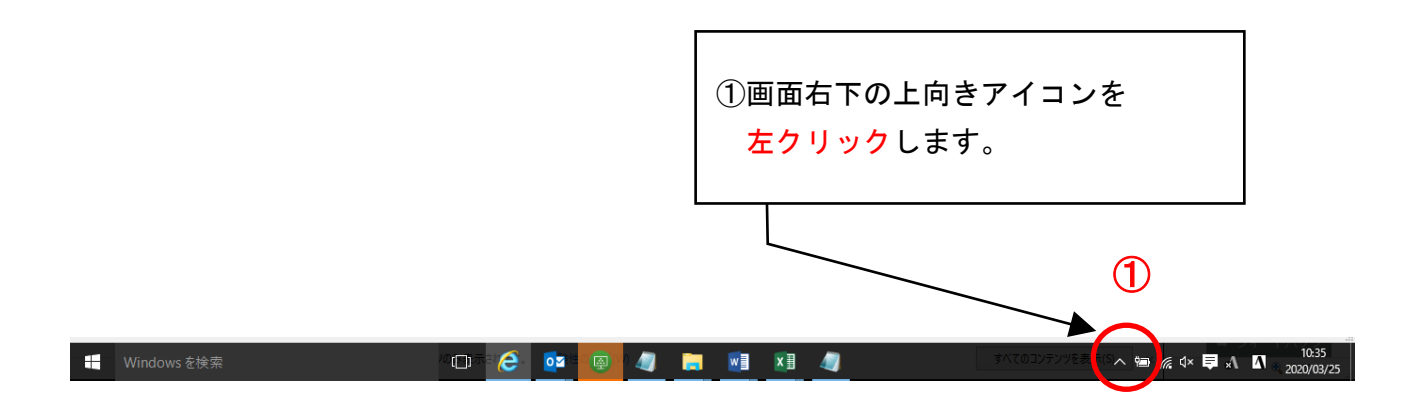

(2) 電子入札補助アプリのアイコンを右クリック

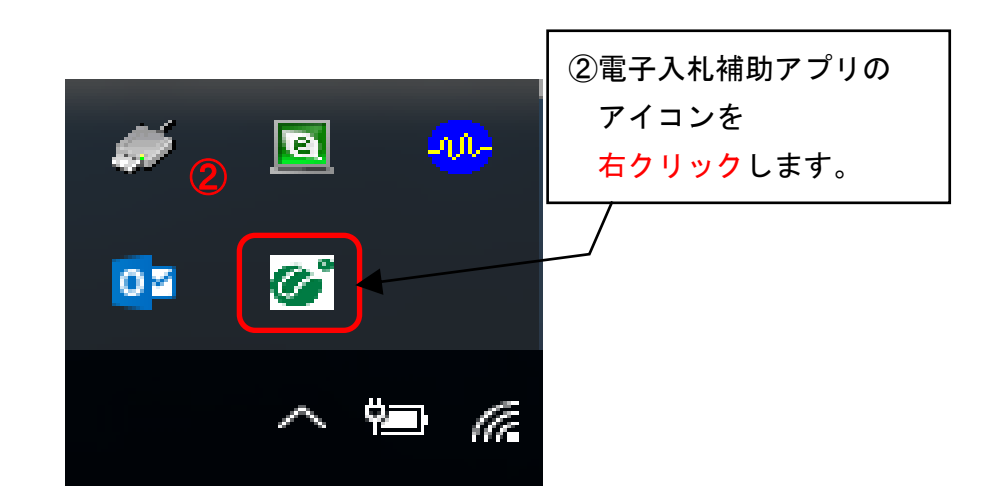

(3) キャッシュ削除を左クリックしてください。

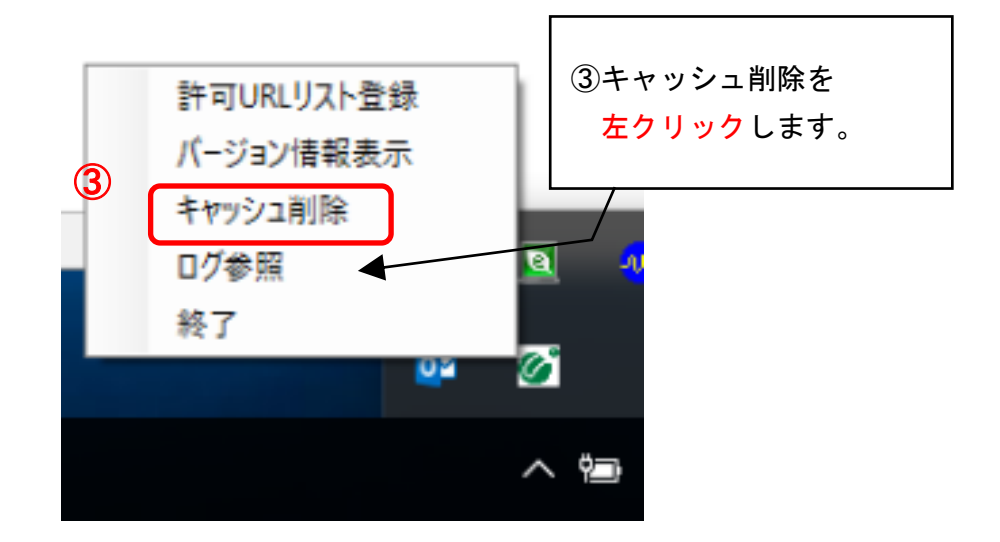

(4) 「すべて削除」ボタンを左クリックしてください。

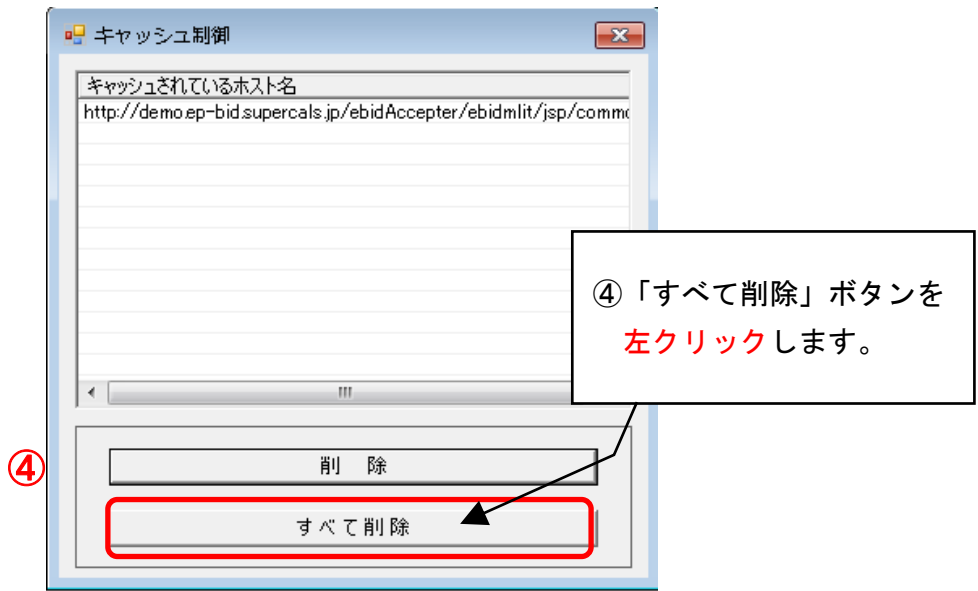

(5) ブラウザを閉じたうえで、「はい」を左クリックしてください。

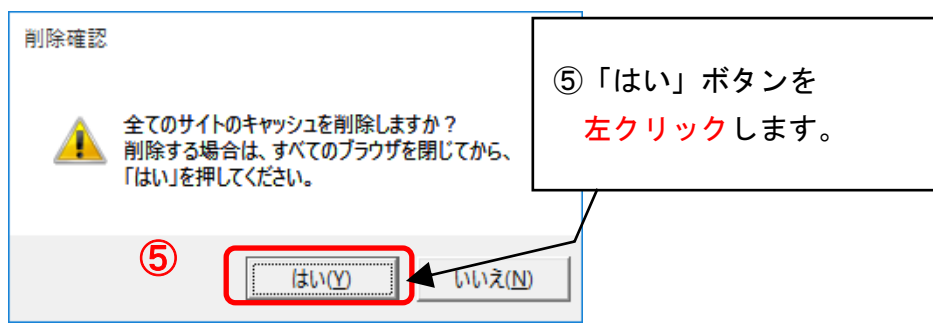

(6)キャッシュが削除されたら、右上×アイコンを左クリックしてプログラムを閉じてください。

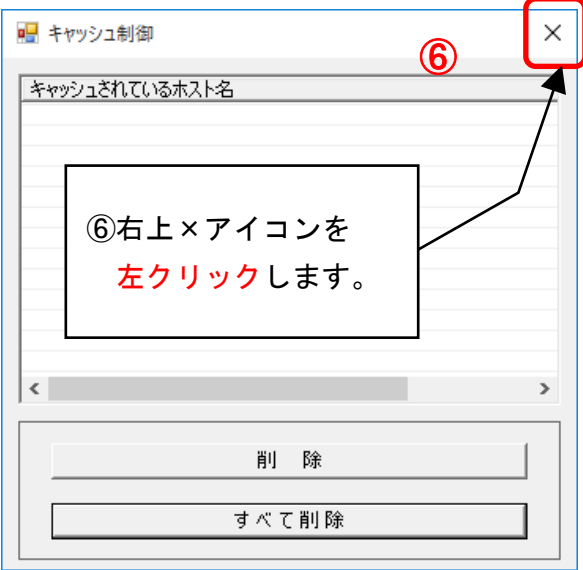

以上で電子入札補助アプリのキャッシュクリアは終了です。